# **OSOCKEYE**

Timings **FEATURES** 

#### <span id="page-0-0"></span>*Summary:*

Timing patterns are used when work order has been identified to be completed during a specific period throughout the day. P = Production Hours; C = Cleanup or Night Hours; and W = are Weekend work. In many cases these patterns are utilized when specific hours are idle through a date period.

#### <span id="page-0-1"></span>*Tools / Resources:*

- Administration Access
- Sockeye Support: [support@getsockeye.com](mailto:support@getsockeye.com)
- User Guide and videos can be found at the following link: <https://www.getsockeye.com/support/feature/timings>

## *Table of Contents*

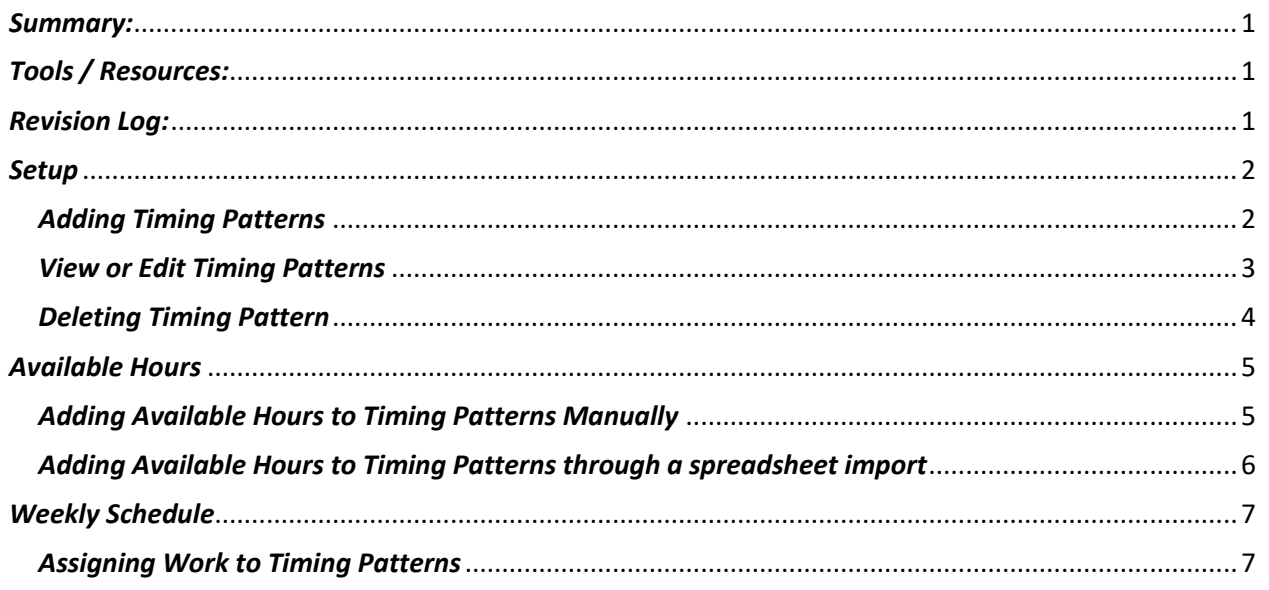

#### <span id="page-0-2"></span>*Revision Log:*

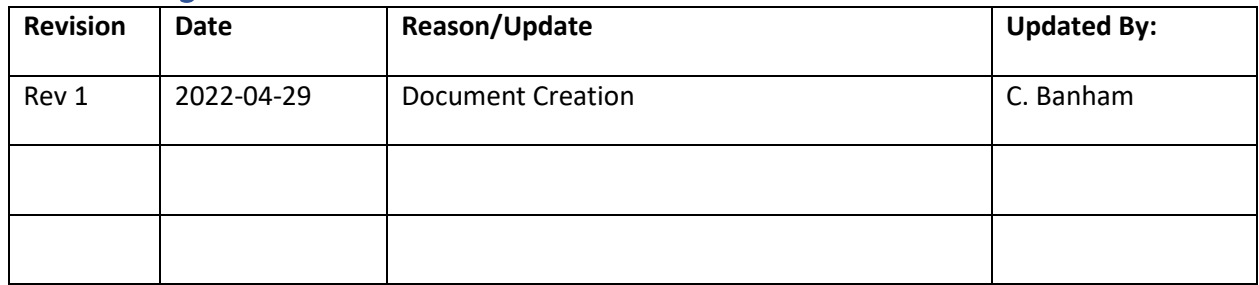

#### <span id="page-1-0"></span>*Setup*

## <span id="page-1-1"></span>*Adding Timing Patterns*

*Video Link[: Settings, Add Timing Pattern](https://youtu.be/7KYD4OcAXXU)*

Timings are currently view only. Changes or updates to a pattern can be done by your Sockeye Rep*.*

- 1. Select **Setup** in the blue ribbon.
	-
- 

**2.** Click on **under the Setup data menu.** 

- 3. Under the Setup Timings click on the **button** button.
- 4. An **Add Timing Pattern** dialogue box will appear.
- 5. Input the **order** or the number that will be assigned to this pattern.
- 6. Select the **Teams** by clicking on the drop-down box.
- 7. Input the **Effective** date range this pattern should be setup for.

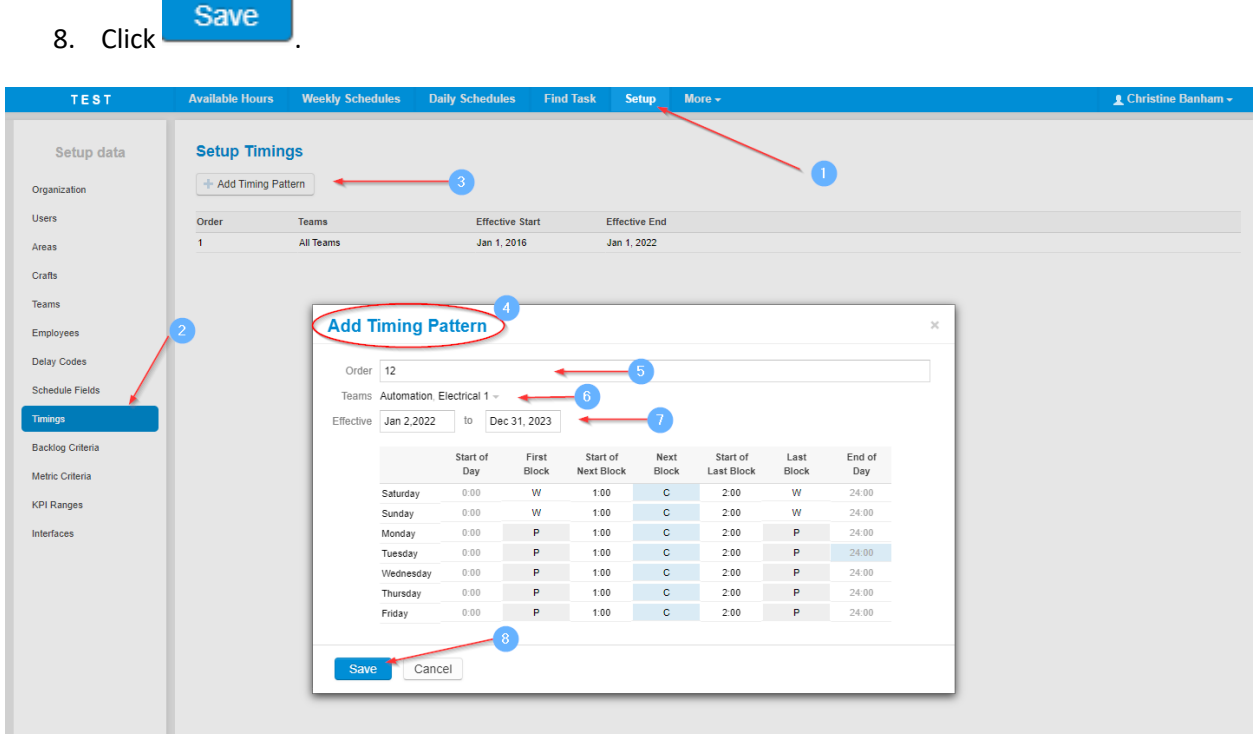

#### <span id="page-2-0"></span>*View or Edit Timing Patterns*

#### *Video Link: Settings, View, [or Edit Patterns](https://youtu.be/K7NZPKYPNSI)*

Timings are currently view only. Changes or updates to a pattern can be done by your Sockeye Rep*.*

1. Select **Setup** in the blue ribbon. 2. Click on **Timings** and under the Setup data menu.

- 3. Select and click on the pattern to be edited.
- 4. An **Edit Timing Pattern** dialogue box will appear.
- 5. Make the changes applicable to the Order, Teams and or Effective field.
- 6. Click Save

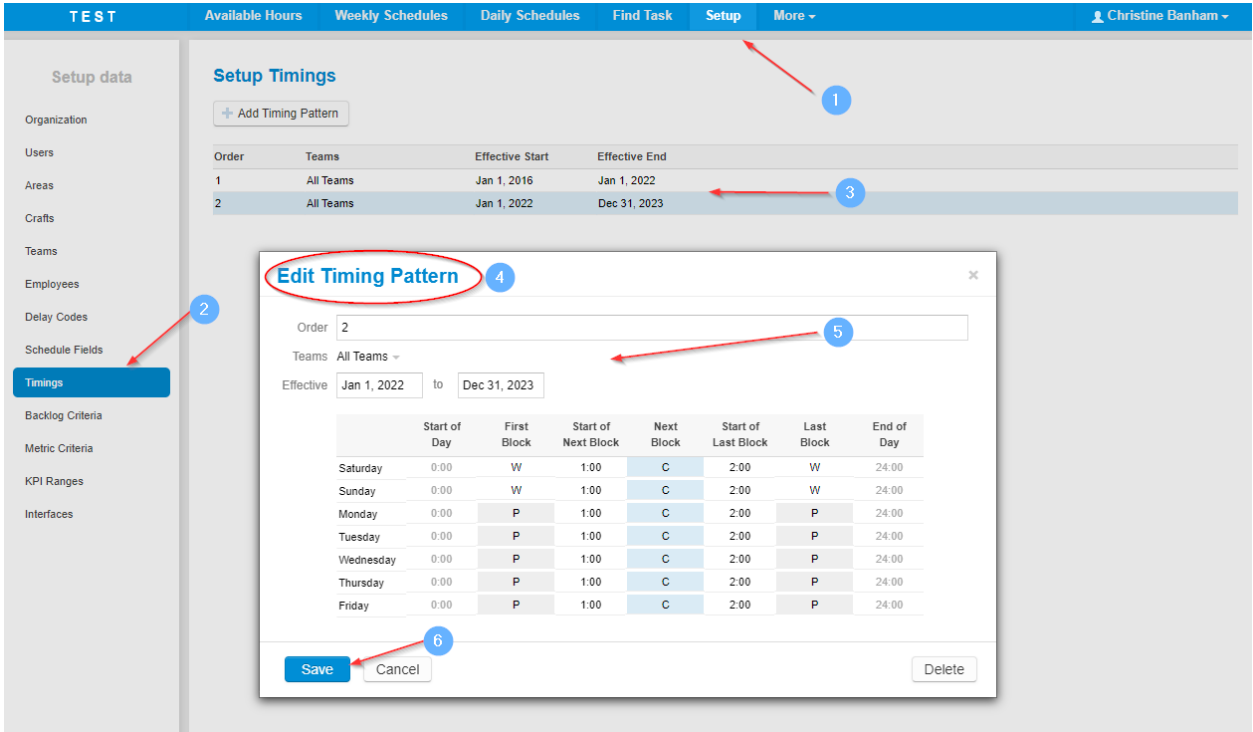

## <span id="page-3-0"></span>*Deleting Timing Pattern*

*Video Link[: Settings, Deleting Timing Pattern](https://youtu.be/fMDhk_SuWQk)*

1. Select **Setup** in the blue ribbon.

**2.** Click on **unified and under the Setup data menu.** 

- 3. Select and click on the pattern to be edited.
- 4. An **Edit Timing Pattern** dialogue box will appear.
- 5. Click Delete

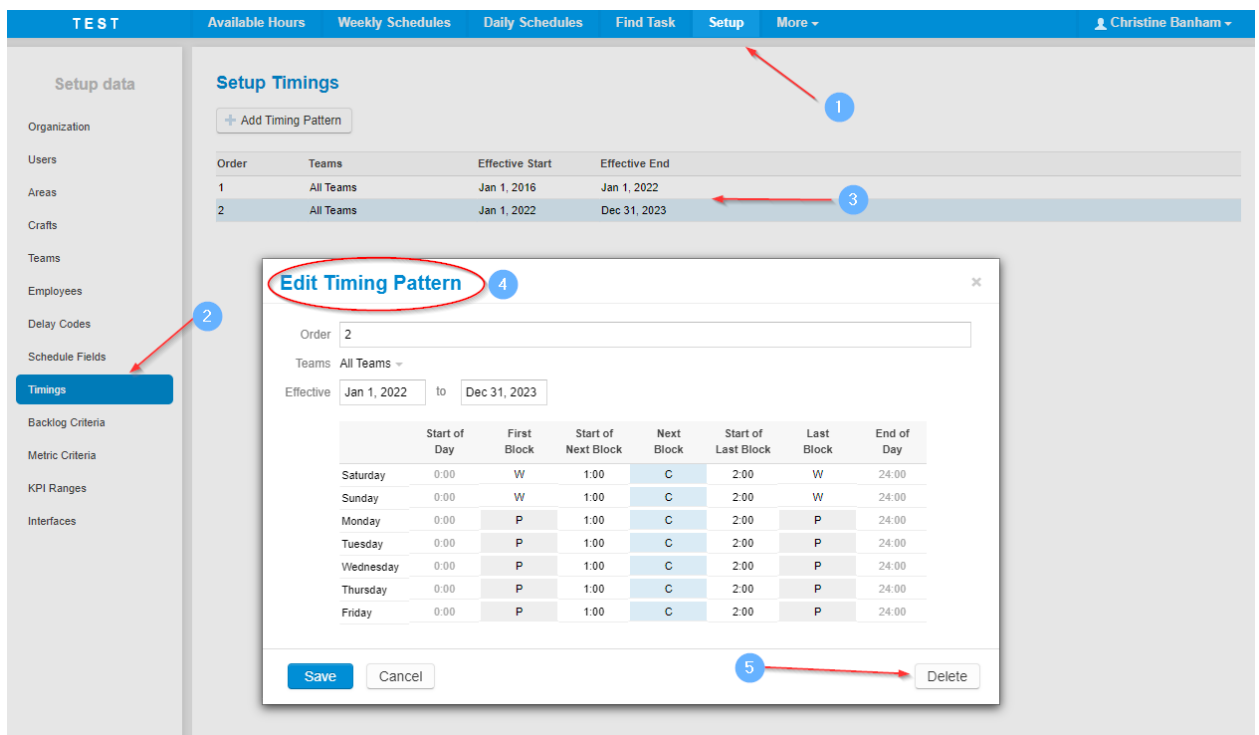

## <span id="page-4-0"></span>*Available Hours*

## <span id="page-4-1"></span>*Adding Available Hours to Timing Patterns Manually*

#### *Video Link[: Available Hours, Adding or Updating](https://youtu.be/DqD8NEuGM78)*

The goal is to try to outline the total hours per timing period, craft, and tradesperson to start scheduling work orders to resources.

- 1. Click on the **Available Hours** tab in the blue ribbon at the top of your screen.
- 2. Click on the applicable **week.**
- 3. Select the **Team** a schedule is to be built.
- 4. Enter **Employee hours** under each cell.
	- o These can be broken up between multiple timings.
- 5. Update any details such as vacation or over time.

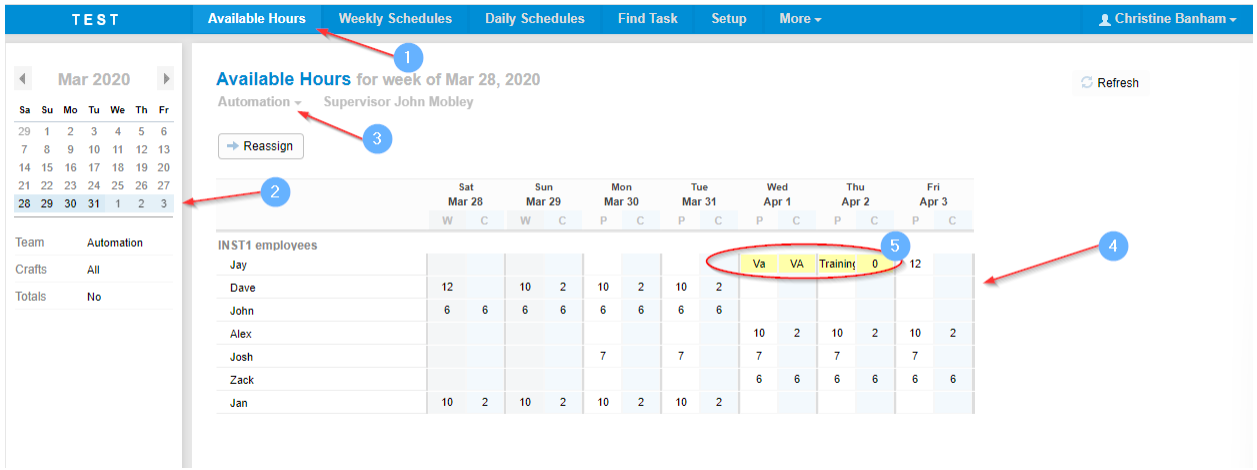

## <span id="page-5-0"></span>*Adding Available Hours to Timing Patterns through a spreadsheet import*

*Video Link[: Available Hours, Adding or Updating](https://youtu.be/DqD8NEuGM78)*

- A Labor Template will be provided by a Sockeye Rep if this feature is available.
	- **Available Hours** 1. Click on the tab in the blue ribbon at the top of your screen.
	- 2. Click on the applicable **week.**
	- 3. Select the **Team** a schedule is to be generated.

**C** Refresh

- 4. Click on the button on the far-right hand side.
- 5. A **Windows File Explorer** will be displayed.
- 6. Select the **labor template** from where it has been saved.

7. Click on the  $\Box$  Open under the windows file explorer.

- 8. All hours will automatically populate.
	- o update any further details such as vacation or overtime if applicable.

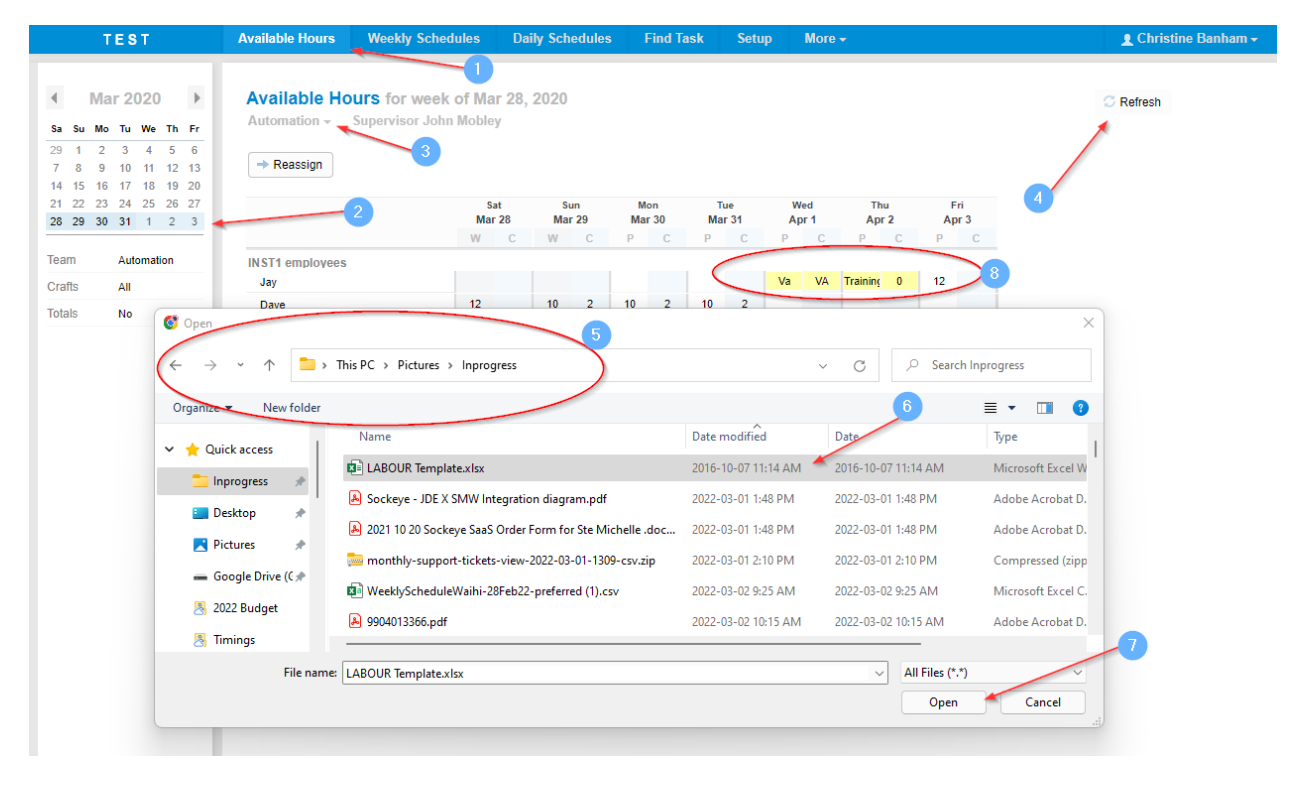

#### <span id="page-6-0"></span>*Weekly Schedule*

## <span id="page-6-1"></span>*Assigning Work to Timing Patterns*

#### *Video Link[: Weekly Schedule, Assigning Work](https://youtu.be/t5XsdEwSK9g)*

When configuring the timing pattern, it also includes the field from your CMMS that identifies these timings to auto populate specific patters, craft, and resources.

- **Weekly Schedules**
- 1. Click on the tab in the blue ribbon at the top of your screen.
- 2. Click the applicable schedule **week.**
- 3. Select the **Team.**
- 4. Click on the  $\Box$  Refresh button under the backlog section to bring in all new work orders.
- 5. Select the work orders to be added to the Weekly Schedule.
	-
- 6. Click on the  $\Box$  Schedule located in the Backlog section of the screen.
- 7. The Timing Field will be utilized to distribute hours withing those 3 timing patterns.
	- o The top right-hand side of the screen in the WEEKLY Schedule portion the **Unscheduled Hours** are showing the details that were populated from the Available Hours and identify the 3 timing patterns along with the work orders that have been assigned.

**Note**: *Hours can be dragged and dropped to other timing patterns; by clicking on the work order hours and dropping to a different cell.*

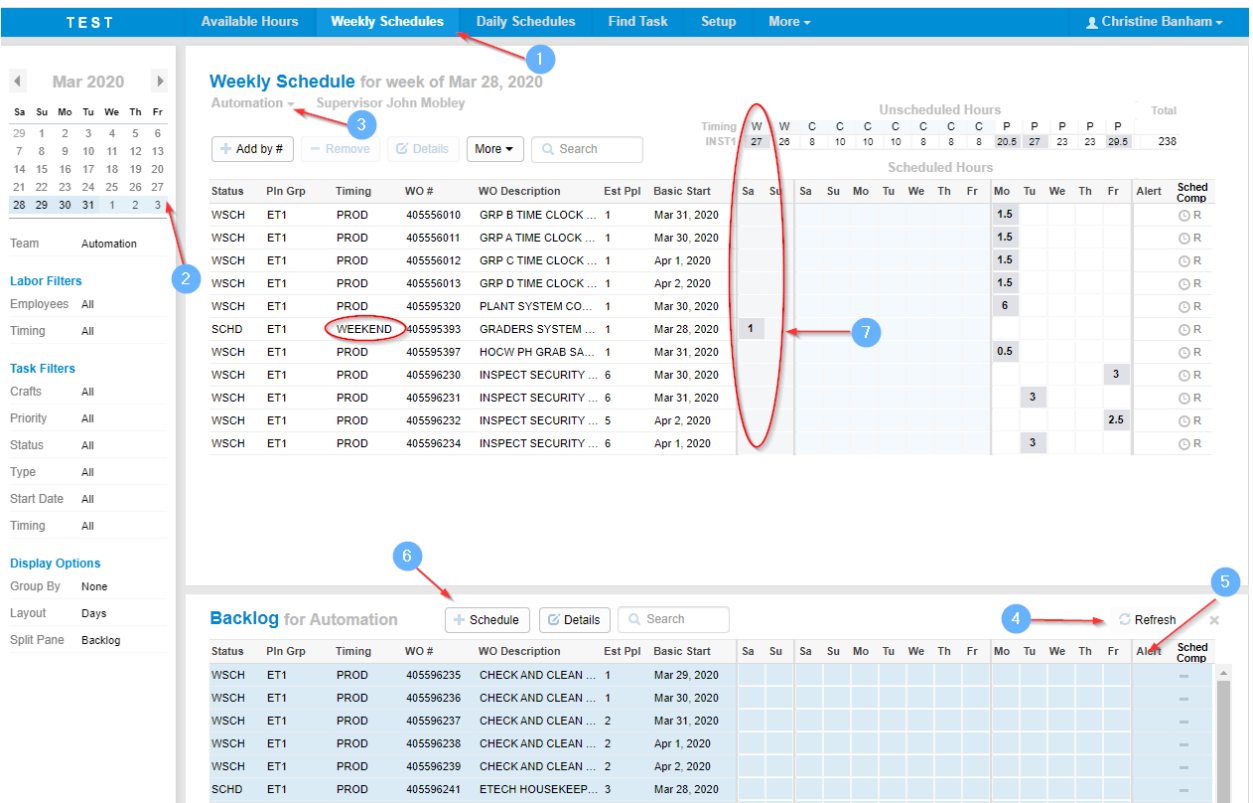